「八達通」App (iOS)-使用步驟示範

# 目錄

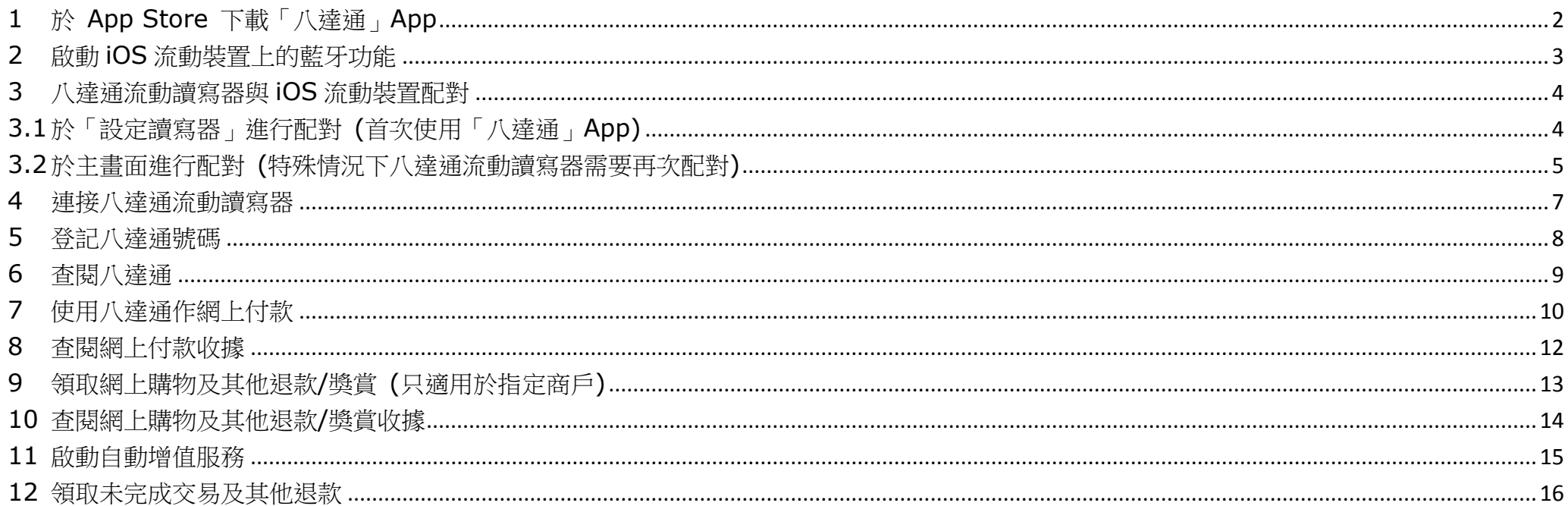

(Document Version: 201702)

### <span id="page-1-0"></span>**1** 於 **App Store** 下載「八達通」**App**

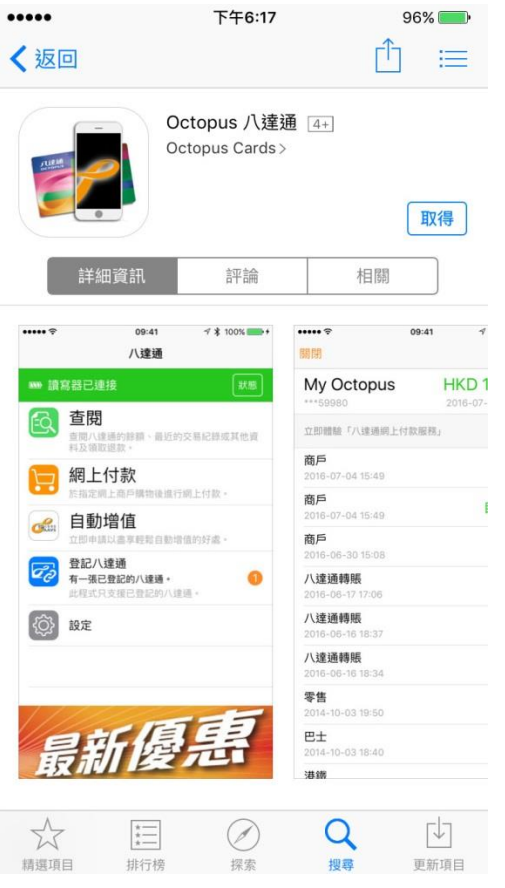

你可透過 App Store 下載由八達通卡有限公司開發的「八達通」App,以作查閱及網上付款。 於 App Store 輸入並搜尋「八達通」,選擇由八達通卡有限公司開發的「八達通」App 並點選「取得」。

## <span id="page-2-0"></span>**2** 啟動 **iOS** 流動裝置上的藍牙功能

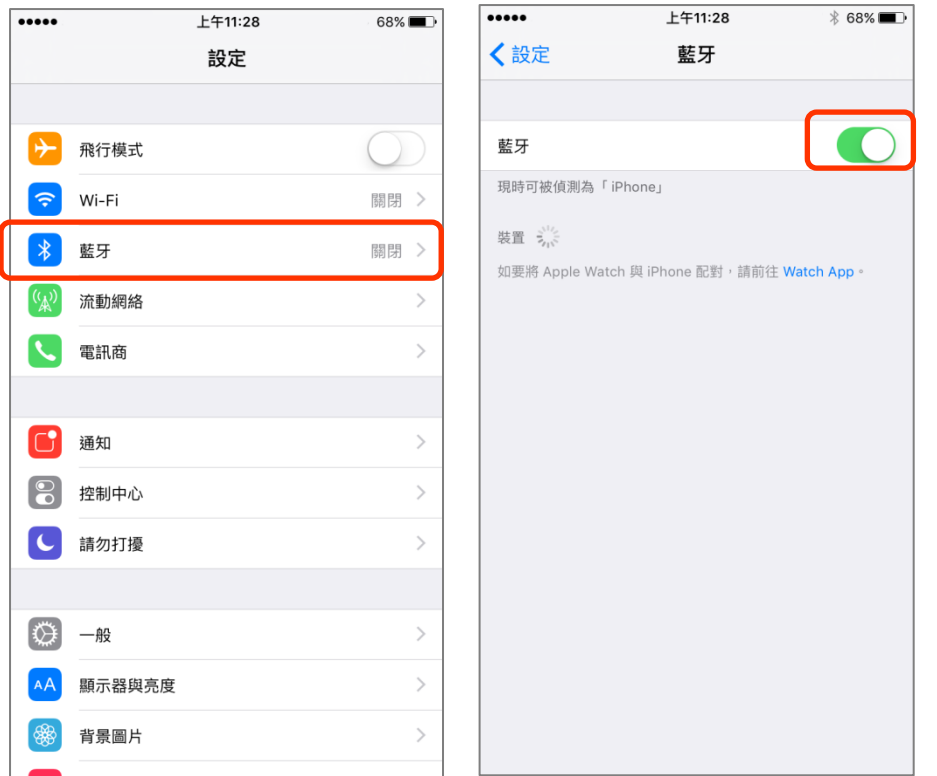

- i. 於 iOS 流動裝置上打開「設定」然後點選「藍牙」。
- ii. 開啟「藍牙」。

#### <span id="page-3-1"></span><span id="page-3-0"></span>**3** 八達通流動讀寫器與 **iOS** 流動裝置配對

**3.1** 於「設定讀寫器」進行配對 **(**首次使用「八達通」**App)**

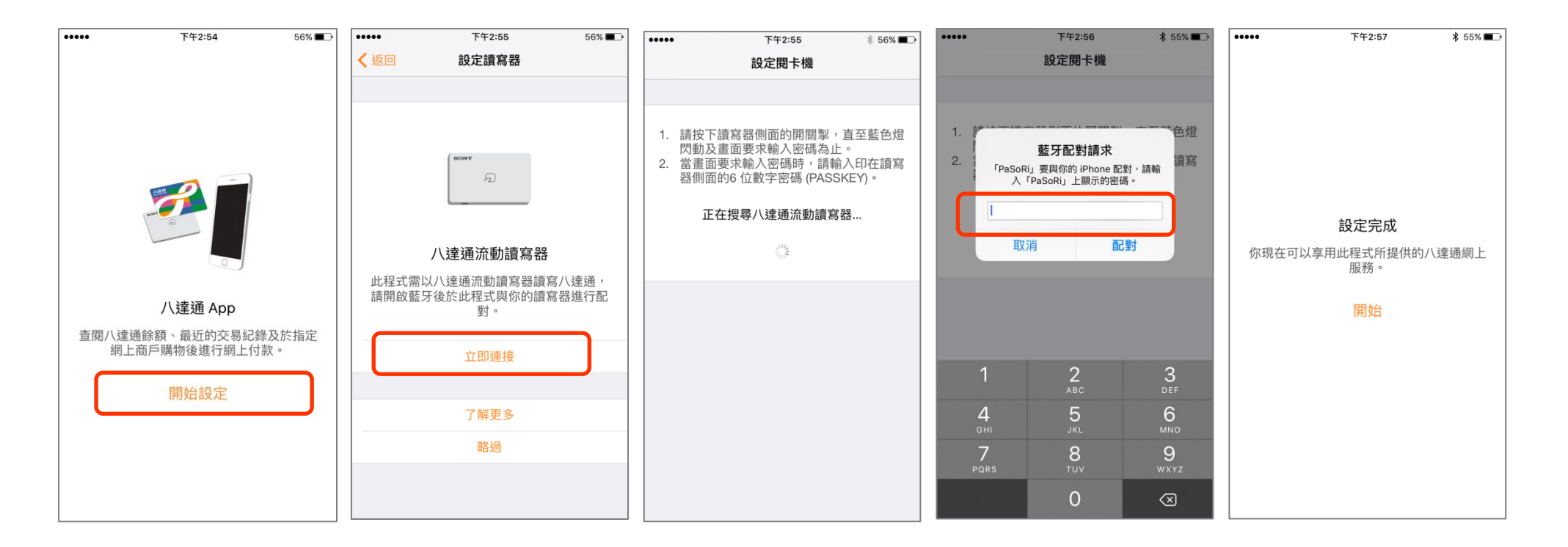

- i. 點選「開始設定」。
- ii. 點選「立即連接」。
- iii. 按下八達通流動讀寫器側面的開關掣,直至藍色指示燈快速閃動及畫面要求輸入密碼為止。
- iv. 輸入印於八達通流動讀寫器側面的 6 位數字密碼(PASSKEY), 然後點選「配對」。
- v. 設定完成。

## <span id="page-4-0"></span>**3.2** 於主畫面進行配對 **(**特殊情況下八達通流動讀寫器需要再次配對**)**

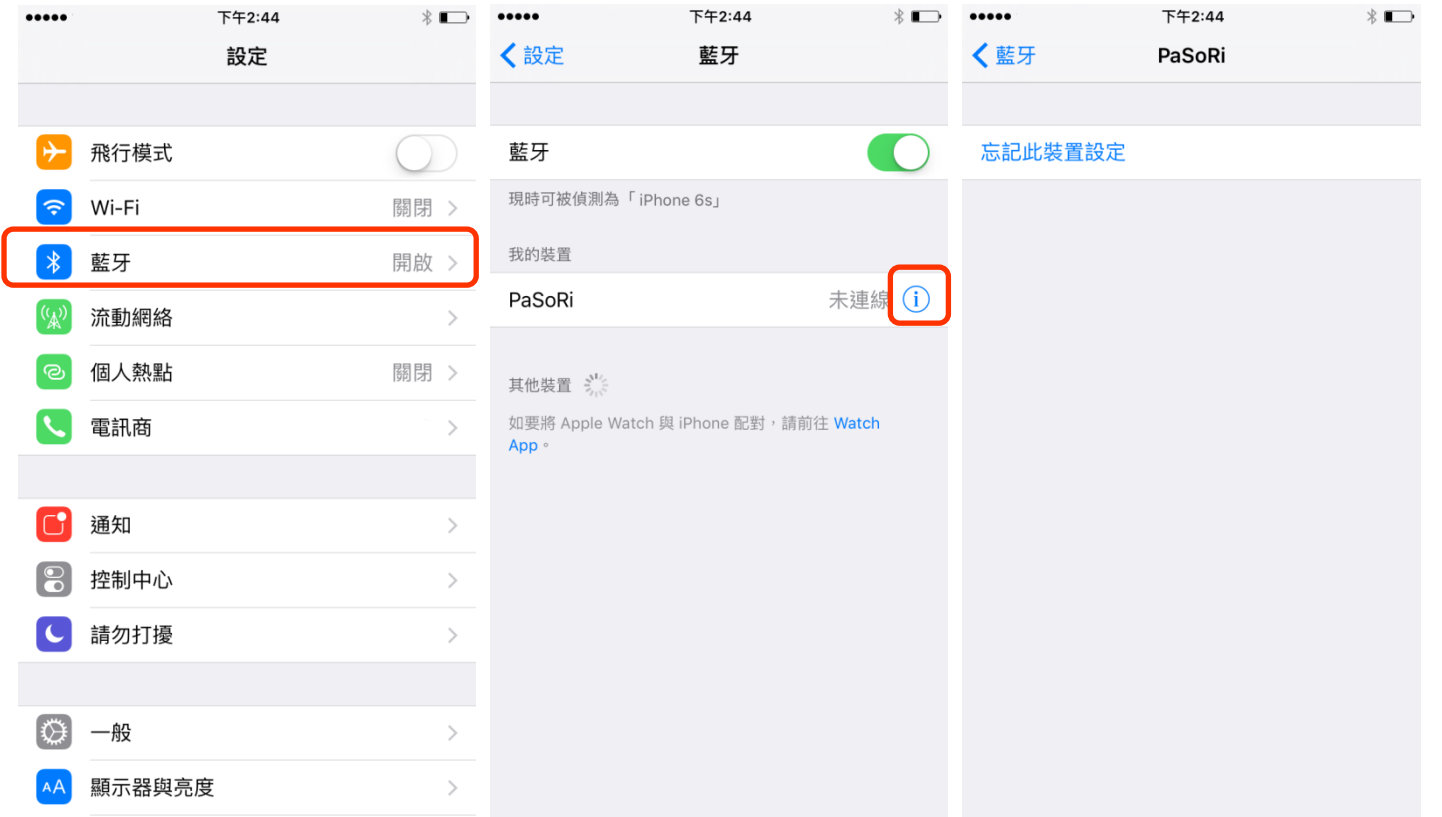

每個八達通流動讀寫器每次僅可與一部 iOS 流動裝置配對。如你在使用八達通流動讀寫器後將該讀寫器與另一部 iOS 裝置配對,請依以下步驟將八達通流 動讀寫器與你的 iOS 裝置再次配對:

- i. 於 iOS 流動裝置上打開「設定」然後點選「藍牙」。
- ii. 啟動 iOS 流動裝置上的藍牙功能,「我的裝置」下會顯示「PaSoRi」。
- iii. 點選「①」,再點選「忘記此裝置設定」。

5

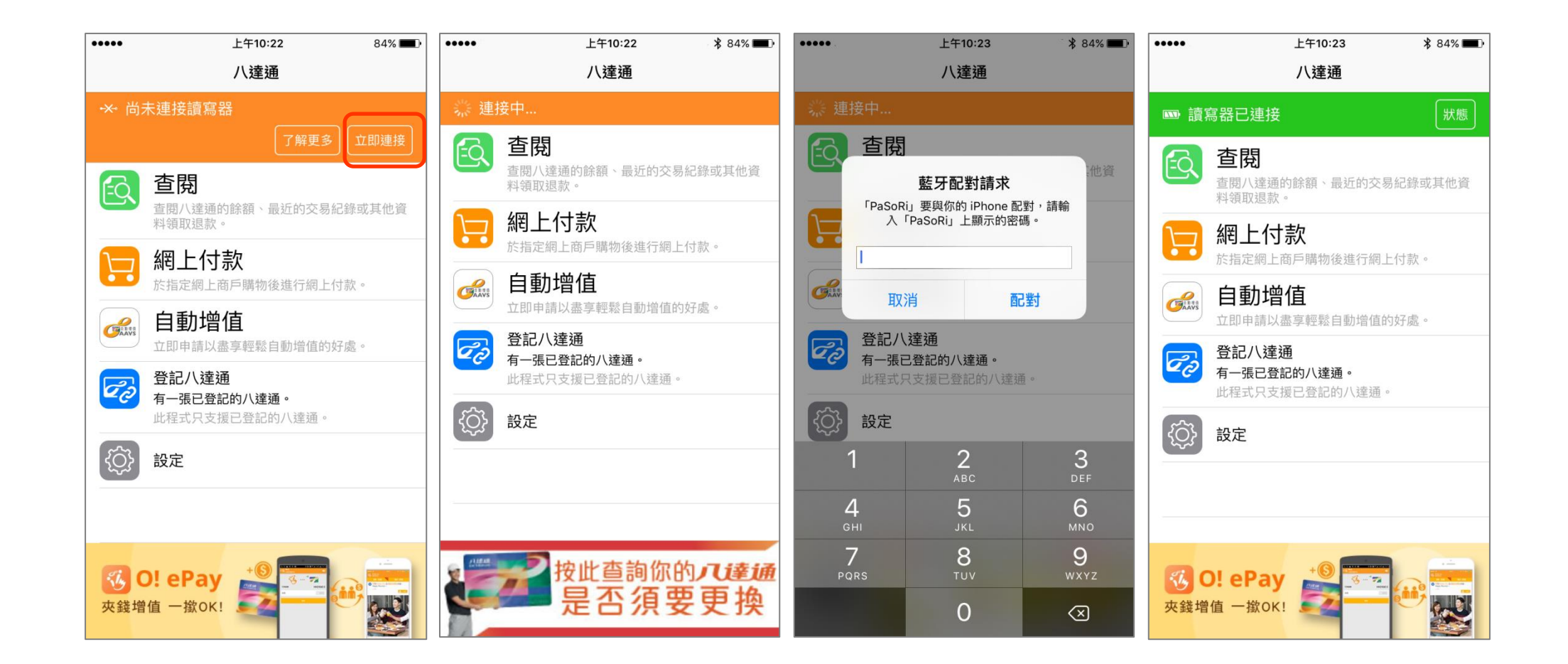

- iv. 於主畫面點選「立即連接」。
- v. 當畫面顯示「連接中…」,按下八達通流動讀寫器側面的開關掣,直至藍色指示燈快速閃動及畫面要求輸入密碼為止。
- vi. 輸入印於八達通流動讀寫器側面的6位數字密碼(PASSKEY),然後點選「配對」。
- vii. 配對完成。

#### <span id="page-6-0"></span>**4** 連接八達通流動讀寫器

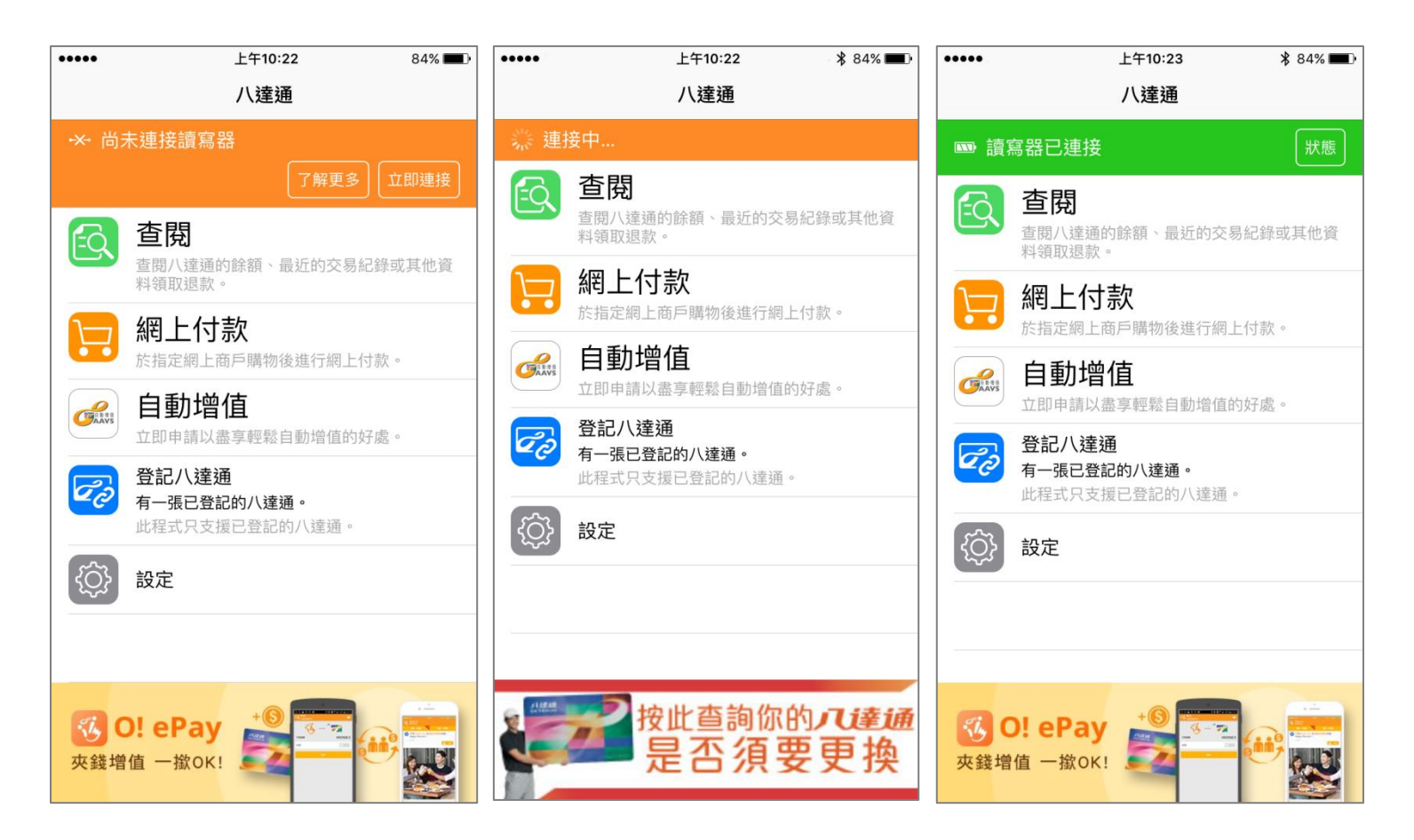

如八達通流動讀寫器已與 iOS 流動裝置配對,可依以下步驟連接八達通流動讀寫器:

- i. 於主畫面點選「立即連接」。
- ii. 八達通流動讀寫器已連接。

## <span id="page-7-0"></span>**5** 登記八達通號碼

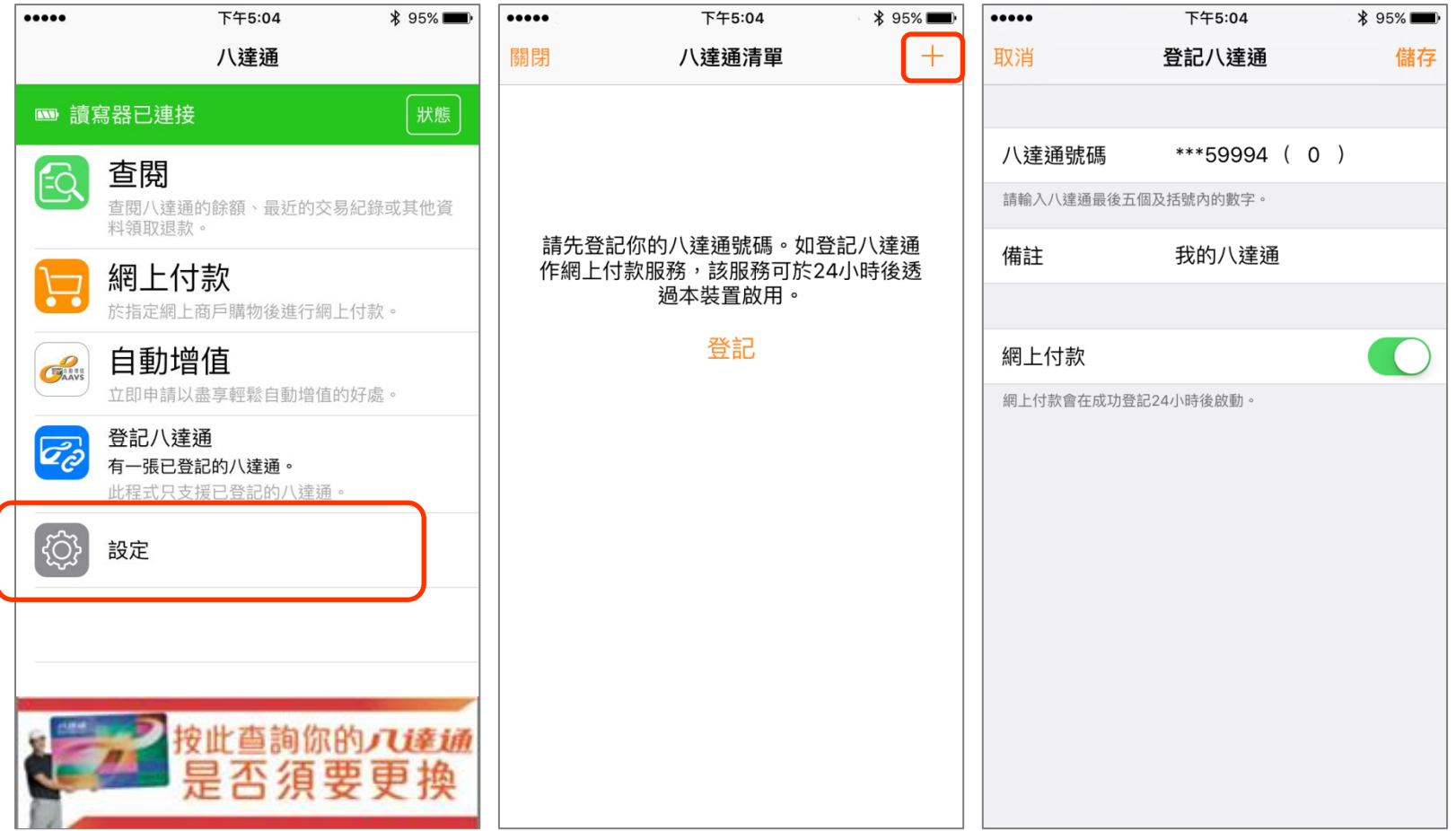

- i. 先連接八達通流動讀寫器,然後點選「設定」。
- ii. 點選右上方的 "+"圖示。
- iii. 輸入八達通號碼,填寫「備註」後再選擇該八達通之用途並按「儲存」。
- iv. 你可即時查閱該八達通的餘額及交易紀錄。如登記該八達通作網上付款,你可在 24 小時後,於同一流動裝置使用網上付款功能。

#### <span id="page-8-0"></span>**6** 查閱八達通

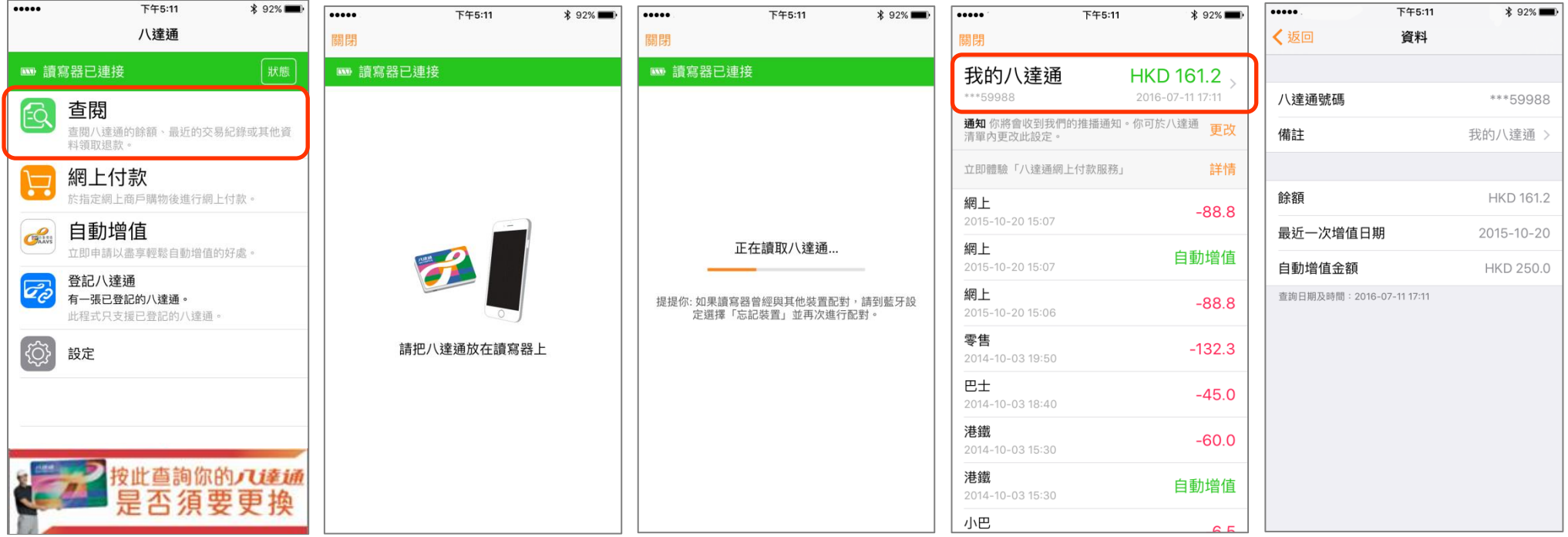

- i. 先連接八達通流動讀寫器,然後點選「查閱」。
- ii. 把八達通放在八達通流動讀寫器上。
- iii. 請勿移除八達通直至讀取完成。
- iv. 顯示相關交易紀錄。由你第一次於該流動裝置查閱八達通開始,你便可透過該流動裝置收到有關八達通的服務通知。你可透過八達通清單更改有關設定。點 選 「>」以查閱更多八達通資料。

## <span id="page-9-0"></span>**7** 使用八達通作網上付款

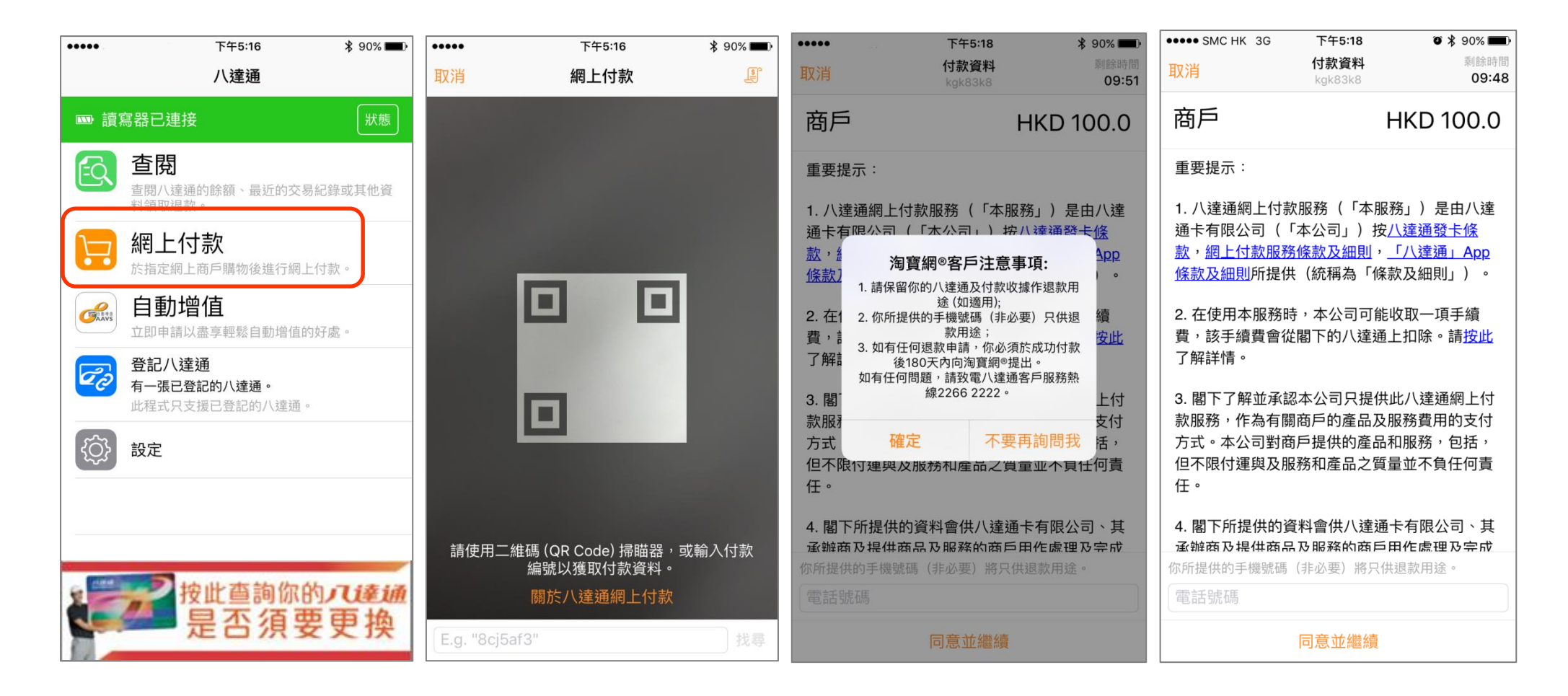

- i. 先連接八達通流動讀寫器,然後點選「網上付款」。
- ii. 使用二維碼掃瞄器,或輸入七個位的付款編號。
- iii. 淘寶網®客戶請閱讀注意事項,其他客戶則毋須理會,然後按 "確定"。
- iv. 閱讀及同意有關網上付款的重要提示。淘寶網®客戶可選擇性提供手機號碼,以作退款之用。

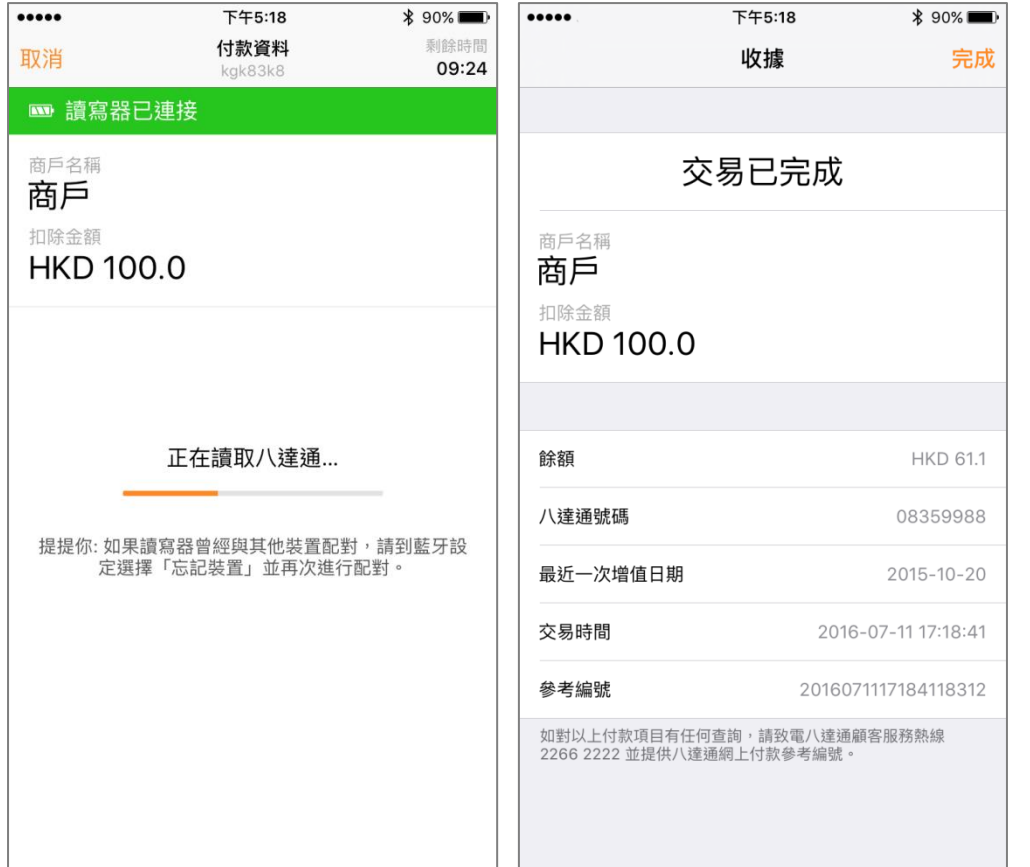

v. 覆檢商戶資料及支付金額,然後把八達通放在八達通流動讀寫器上直至顯示網上付款收據。

vi. 交易完成。你可查閱有關八達通餘額及交易之詳情。

#### <span id="page-11-0"></span>**8** 查閱網上付款收據

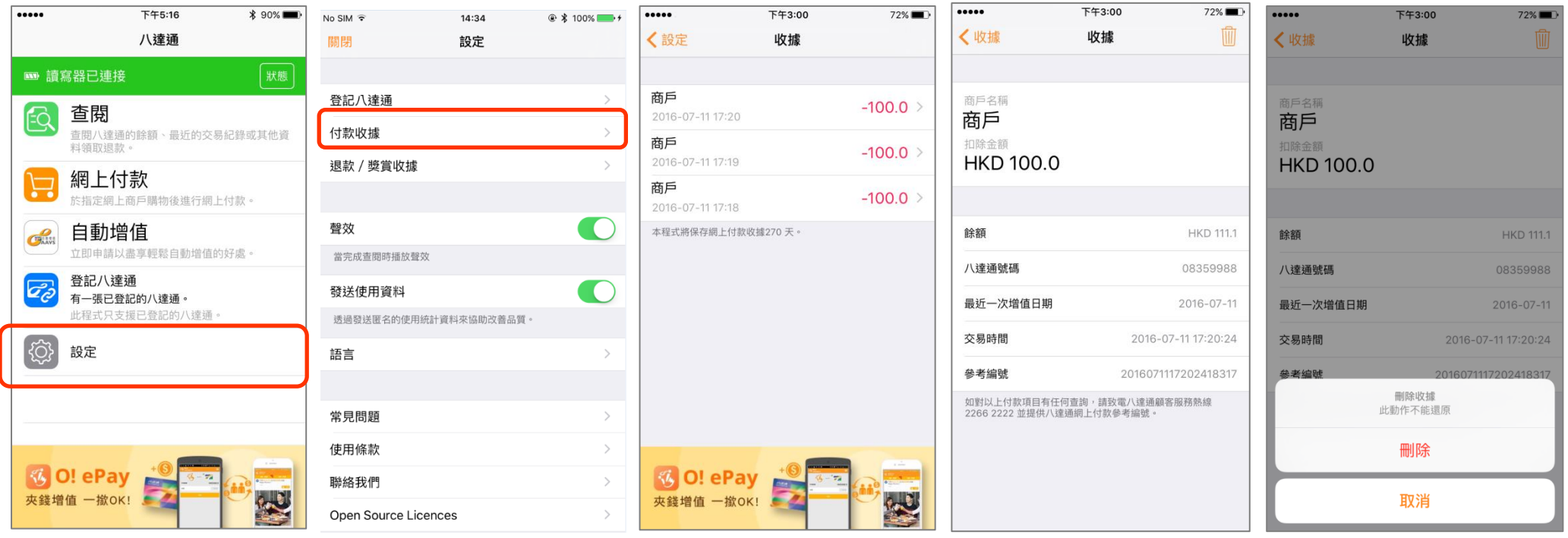

- i. 點選「設定」。
- ii. 點選「付款收據」。
- iii. 選擇欲查閱的網上付款收據。
- iv. 查閱的網上付款收據。你亦可按右上方的 "刪除" 圖示 刪除該收據。
- v. 如確定刪除該收據,該收據將被永久刪除而不能還原。

## <span id="page-12-0"></span>**9** 領取網上購物及其他退款**/**獎賞 **(**只適用於指定商戶**)**

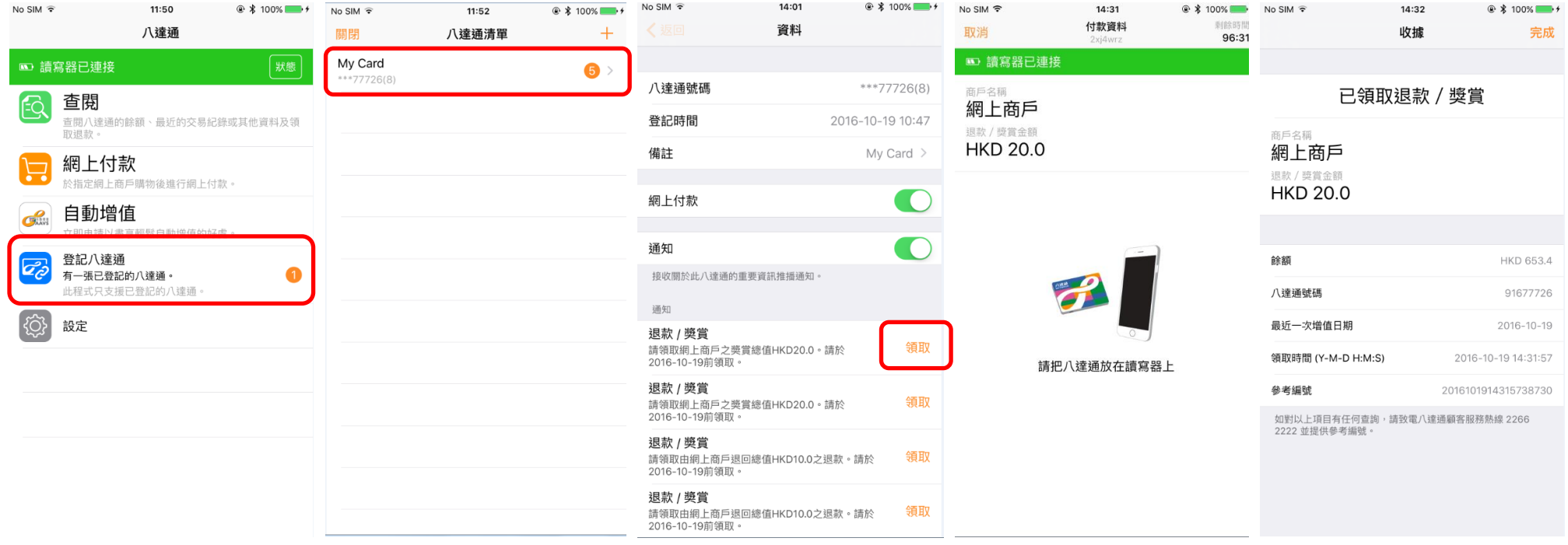

i. 先連接八達通流動讀寫器,然後點選「登記八達通」。

ii. 點選清單中需要領取退款/獎賞的八達通。

iii. 點選「領取」。

iv. 覆檢商戶資料及退款/獎賞金額,把八達通放在八達通流動讀寫器上直至顯示退款/獎賞收據。

v. 領取退款/獎賞完成。你可查閱有關八達通餘額及退款/獎賞之詳情。

註:必須先使用該八達通作查閱或網上付款一次,才可接收通知訊息。

#### <span id="page-13-0"></span>**10** 查閱網上購物及其他退款**/**獎賞收據

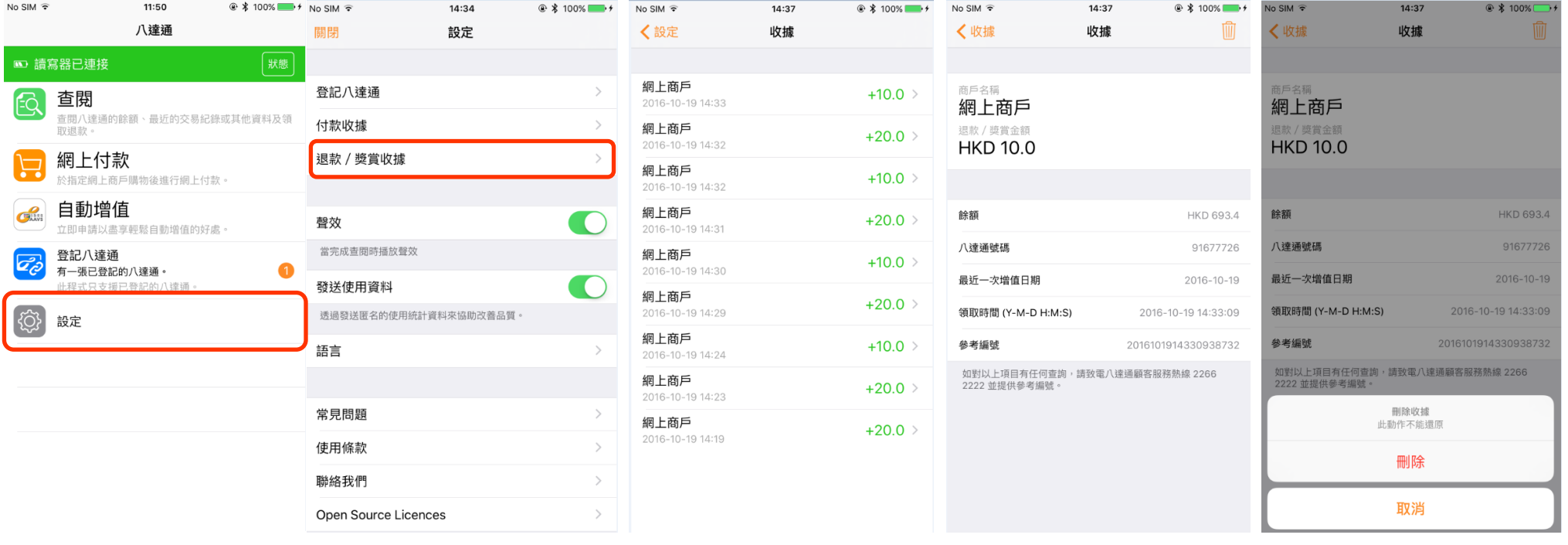

- i. 點選「設定」。
- ii. 點選「退款/獎賞收據」。
- iii. 點選欲查閱的退款/獎賞收據。
- iv. 查閱退款/獎賞收據。你亦可按右上方的「刪除」圖示 刪除該收據。
- v. 如確定刪除該收據,該收據將被永久刪除而不能還原。

## <span id="page-14-0"></span>**11** 啟動自動增值服務

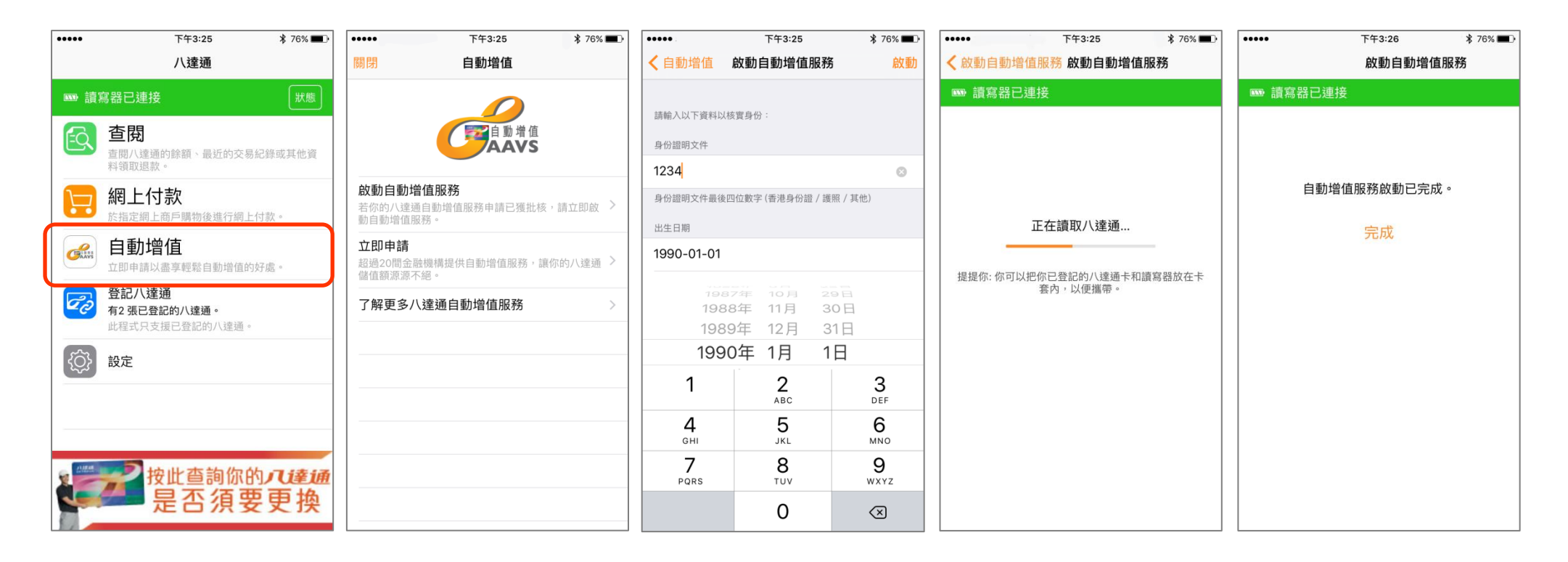

i. 先連接八達通流動讀寫器,然後點選「自動增值」。

- ii. 選取「啟動自動增值服務」。
- iii. 跟據指示,輸入身份證及出生日期的資料,然後按「啟動」。
- iv. 把八達通放在八達通流動讀寫器上直至顯示啟動已完成。
- v. 自動增值服務啟動已完成。

#### <span id="page-15-0"></span>**12** 領取未完成交易及其他退款

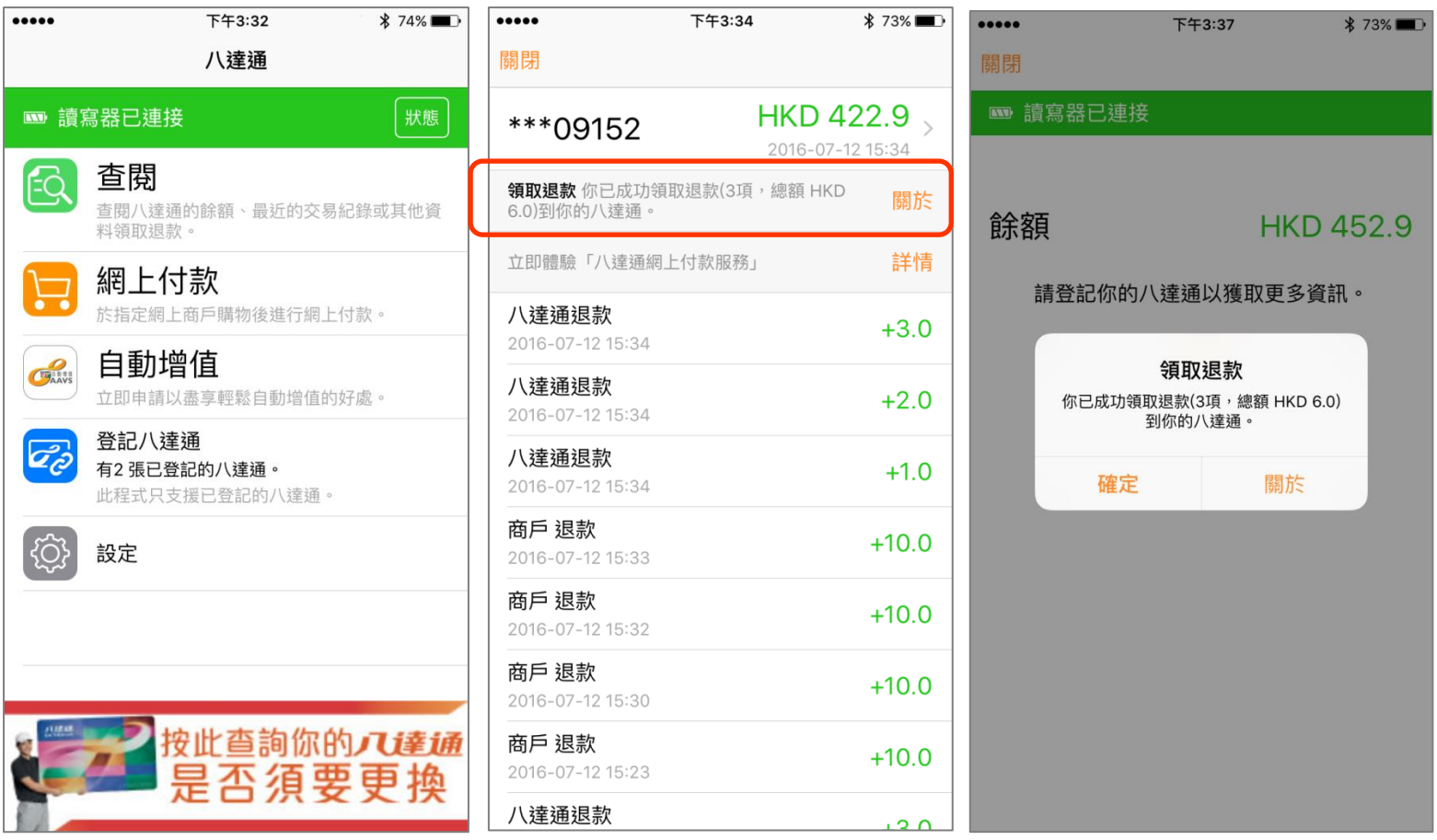

- i. 先連接八達通流動讀寫器,然後點選「查閱」。按畫面指示把八達通放在八達通流動讀寫器上,無需預先登記。
- ii. 狠款會即時自動轉到八達通上。如八達通已預先登記,版面會顯示相關的退款訊息及交易詳情。
- iii. 如八達通未有預先登記,則只會顯示相關的退款訊息及餘額。